? Lancer le logiciel GeoGebra.

? Enlever la grille de fond, ainsi que les axes si ils s'affichent par défaut (Affichage - Grille et Affichage - Axes).

? Faire apparaître le tableur de GeoGebra à droite de l'écran (Affichage - Tableur). Limiter l'affichage du tableur jusqu'à la colonne E.

 $\star$  Créer le segment [AB].

? Le logiciel étiquetant automatiquement les objets et les mesures, il faut donc renommer la longueur de [AB]. (Clic droit sur le segment - Renommer - AB).

- $\star$  Créer la perpendiculaire à [AB] passant par A.
- $\star$  Placer un point C sur cette perpendiculaire.
- ? Masquer la perpendiculaire sans l'effacer (clic droit sur la perpendiculaire Afficher l'objet).
- $\star$  Tracer le segment [AC] et renommer sa longueur AC.
- $\star$  Tracer le segment [BC] et renommer sa longueur BC.

? Que peut-on dire du triangle ABC ? Que peut-on dire du côté [BC] pour ce triangle ? . . . . . . . . . . . . . . . . . . . . . . . . . . . . . .

Le côté [AB] est appelé côté adjacent à l'angle  $\widehat{ABC}$ .

 $\star$  Tracer l'angle ABC et indiquer sa mesure (clic sur l'onglet angle - Puis sur les 3 points dans le sens inverse des aiguilles d'une montre).

 $\star$  Renommer l'angle  $\widehat{ABC}$ : b (clic droit sur l'angle - Renommer).

. . . . . . . . . . . . . . . . . . . . . . . . . . . . . . . . . . . . . . . . . . . . . . . . . . . . . . . . . . . . . . . . . . . . . . . . . . . . . . . . . . . . . . . . . . . . . . . . . . . . . . . . . . . . .

? Saisir « Longueur AB » dans la case A1 du tableur et entrer AB dans la case A2 : cela nous affichera automatiquement la longueur AB de [AB].

? Saisir « Longueur BC » dans la case B1 du tableur et mettre BC dans la case B2 : cela nous affichera automatiquement la longueur BC de [BC].

? Saisir « Quotient AB : BC » dans la case C1 du tableur et mettre AB/BC dans la case C2 : cela nous affichera automatiquement le rapport entre la longueur AB et la longueur BC.

 $\star$  Saisir Cosinus de b dans la case D1 du tableur.

 $\star$  Saisir cos(b) dans la case D2 du tableur : cela va nous afficher automatiquement ce que l'on appelle le cosinus de ABC. ? Déplacer le point A et relever 5 mesures différentes pour compléter le tableau ci-dessous.

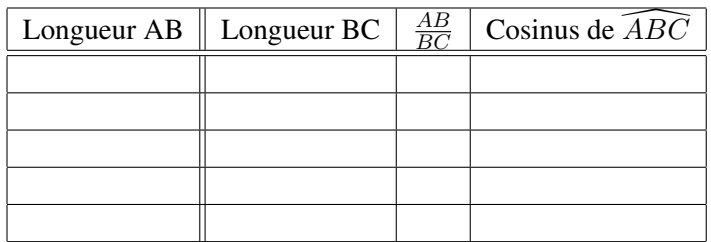

? Que constate-t-on ? . . . . . . . . . . . . . . . . . . . . . . . . . . . . . . . . . . . . . . . . . . . . . . . . . . . . . . . . . . . . . . . . . . . . . . . . . . . . . . . . . . . . . . . . .

 $\star$  Déplacer à présent le point C de sorte à changer 5 fois la valeur de l'angle  $\overline{ABC}$  et compléter le tableau suivant :

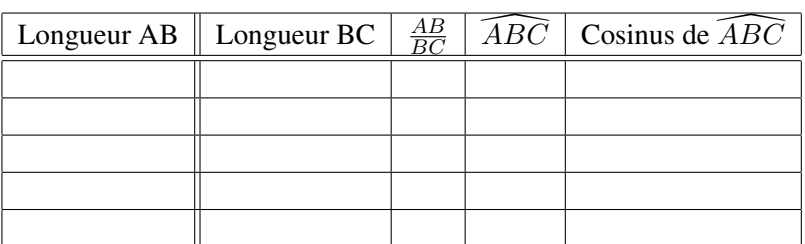

? Que constate-t-on ? . . . . . . . . . . . . . . . . . . . . . . . . . . . . . . . . . . . . . . . . . . . . . . . . . . . . . . . . . . . . . . . . . . . . . . . . . . . . . . . . . . . . . . . . .

Conclusion : Le cosinus d'un angle aigu dans un triangle rectangle est le rapport entre la longueur du côté adjacent à l'angle et l'hypoténuse du triangle rectangle.